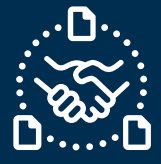

### **How to confirm the Forecast?**

#### **Introduction**

We created this guide to help showing the STEPS and ACTIONS you should take to be able to send FORECAST confirmation to Jabil.

**Forecast confirmation is optional** – however, doing this we have the following benefits:

- Improves visibility on your available stock
- Jabil can Plan production accordingly

Saves time by reducing additional emails to address Customer demand changes.

**Jabil Forecast Communication**

You will receive an email with an Excel attachment from the **e2open** system email address: **mailer@services.e2open.com**

Suppliers receive one of two types of Forecast Alerts based on the **Order Management** type, please see below:

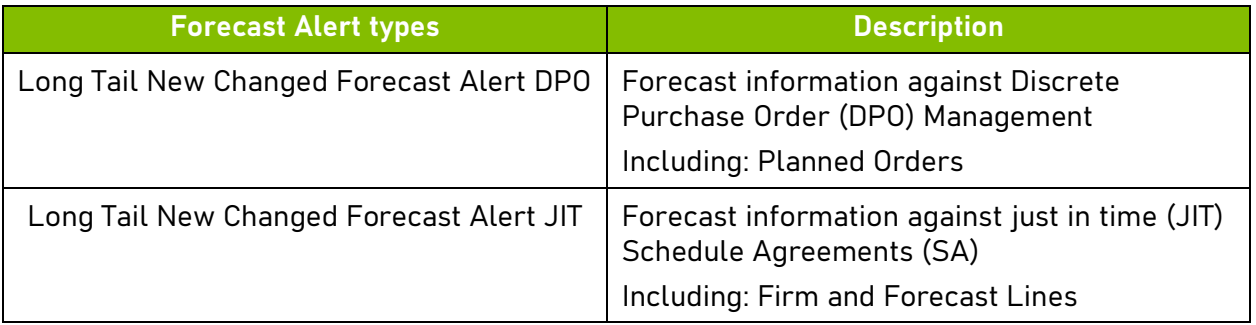

### **Forecast Confirmation Options:**

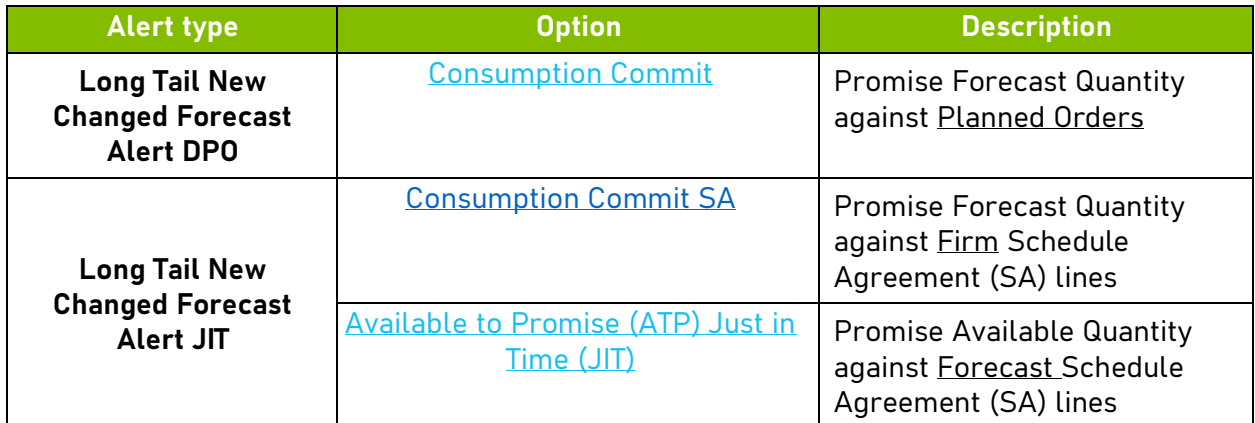

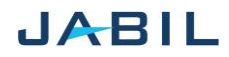

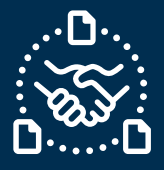

Each Forecast Alert File is almost identical, however the information you add to the file is different based on option type

#### Examples:

### **Long Tail New Changed Forecast Alert DPO**:

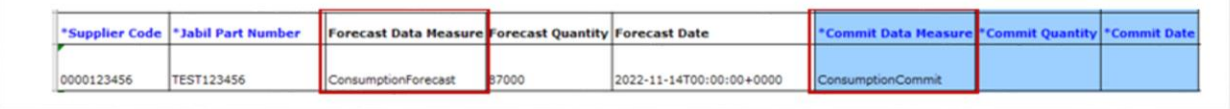

#### **Long Tail New Changed Forecast Alert JIT:**

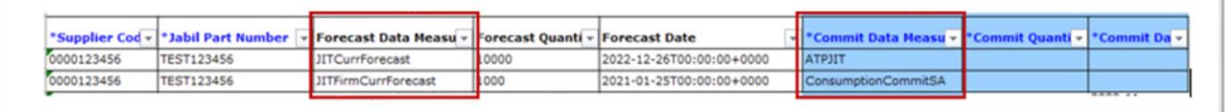

### **Forecast confirmation Procedure**

To send Forecast confirmation to Jabil - Use the following steps and available Options:

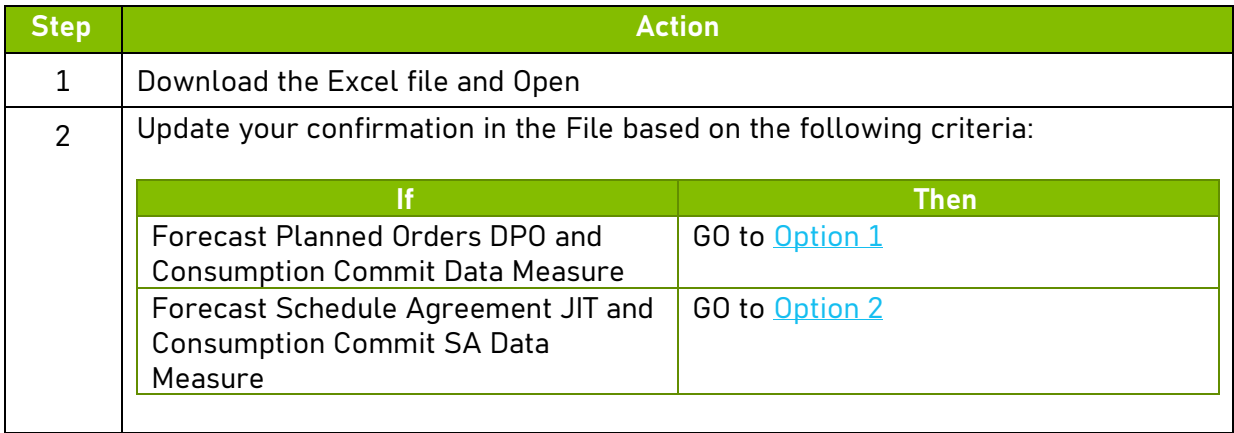

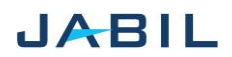

 $\overline{4}$ 

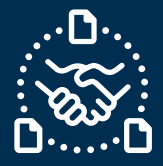

# **Option 1**

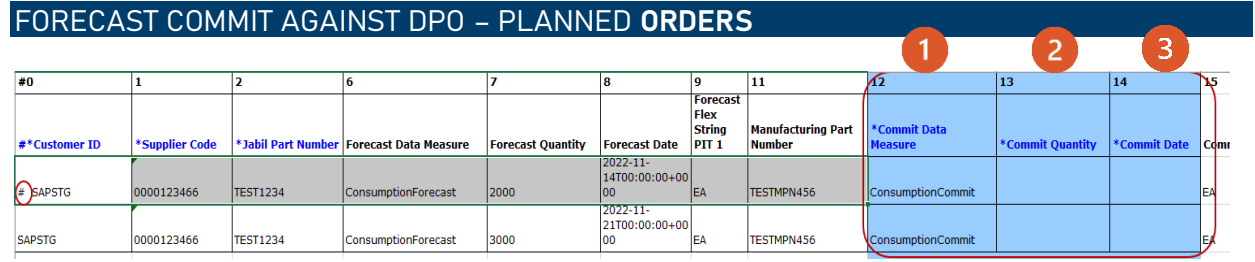

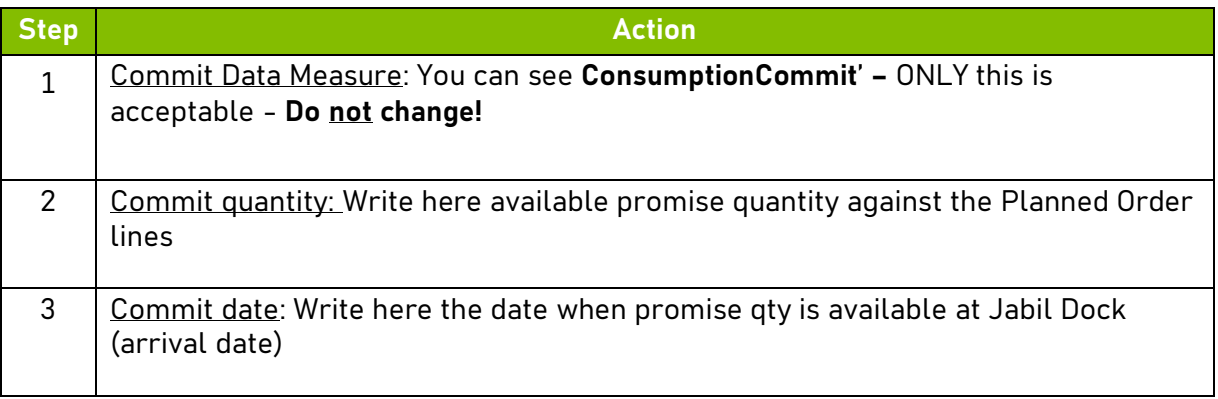

**NOTE:** You should use **same date format** we have in Forecast Date column in the file

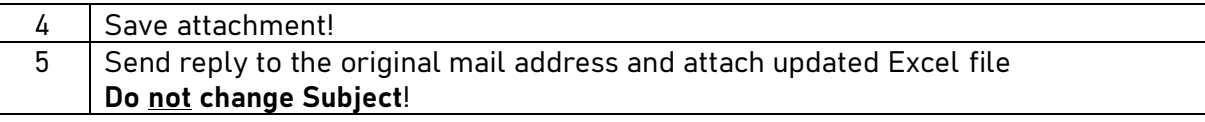

**NOTE**: If you would like to send new FC Commit during the same week, please send full commit

(Entering 0 on the previously entered buckets!)

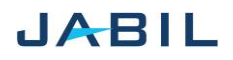

 $\overline{4}$ 

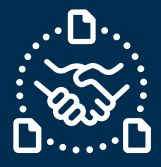

## **Option 2**

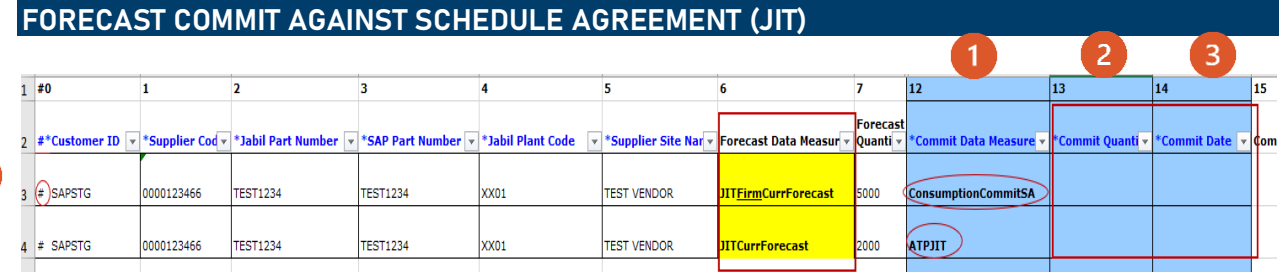

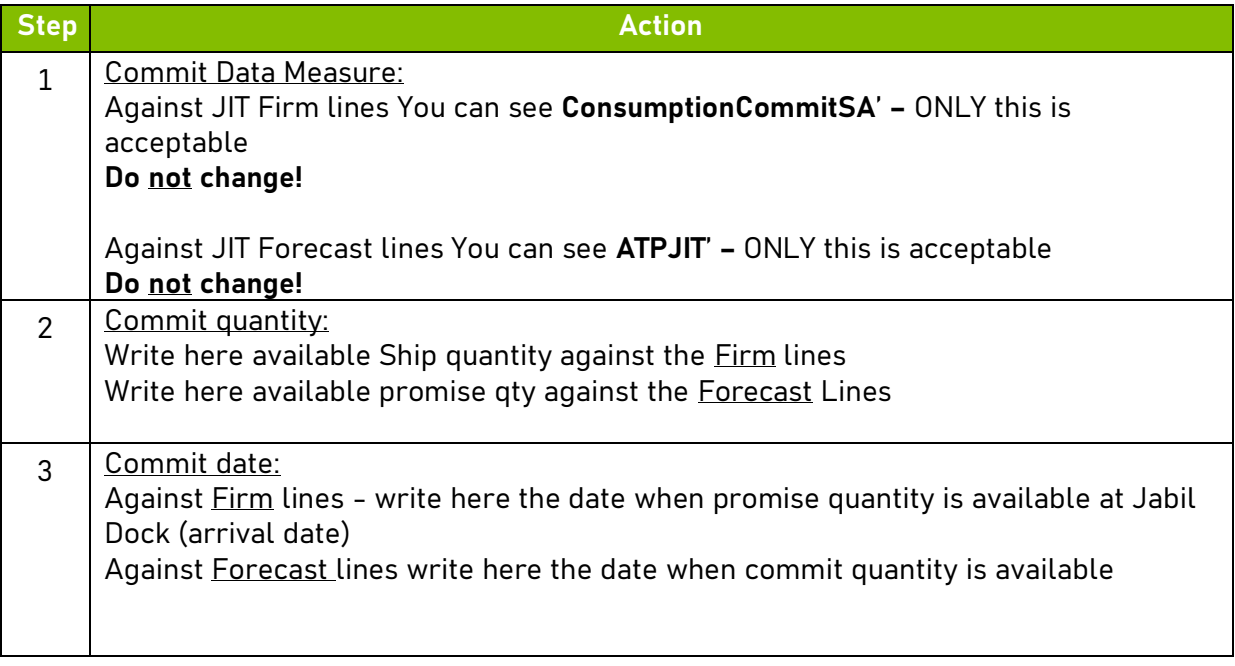

**NOTE:** You should use **same date format** we have in Forecast Date column in the file

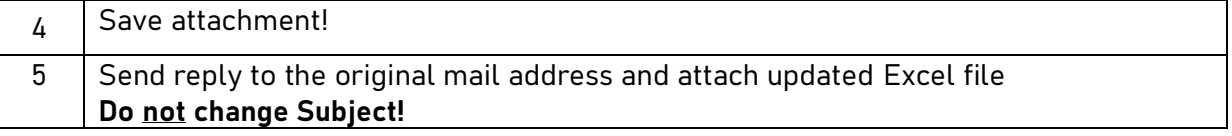

**NOTE**: If you would like to send new FC Commit during the same week, please send full commit

(Entering 0 on the previously entered buckets!)

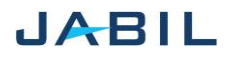